<span id="page-0-0"></span>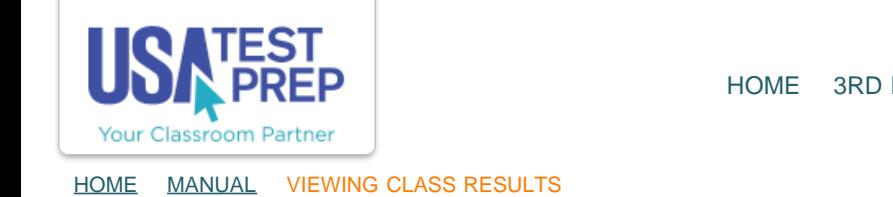

## Viewing Class Results

1. Within the classes tab, click "Class Results" for specific data. You can also click "All Class Results."

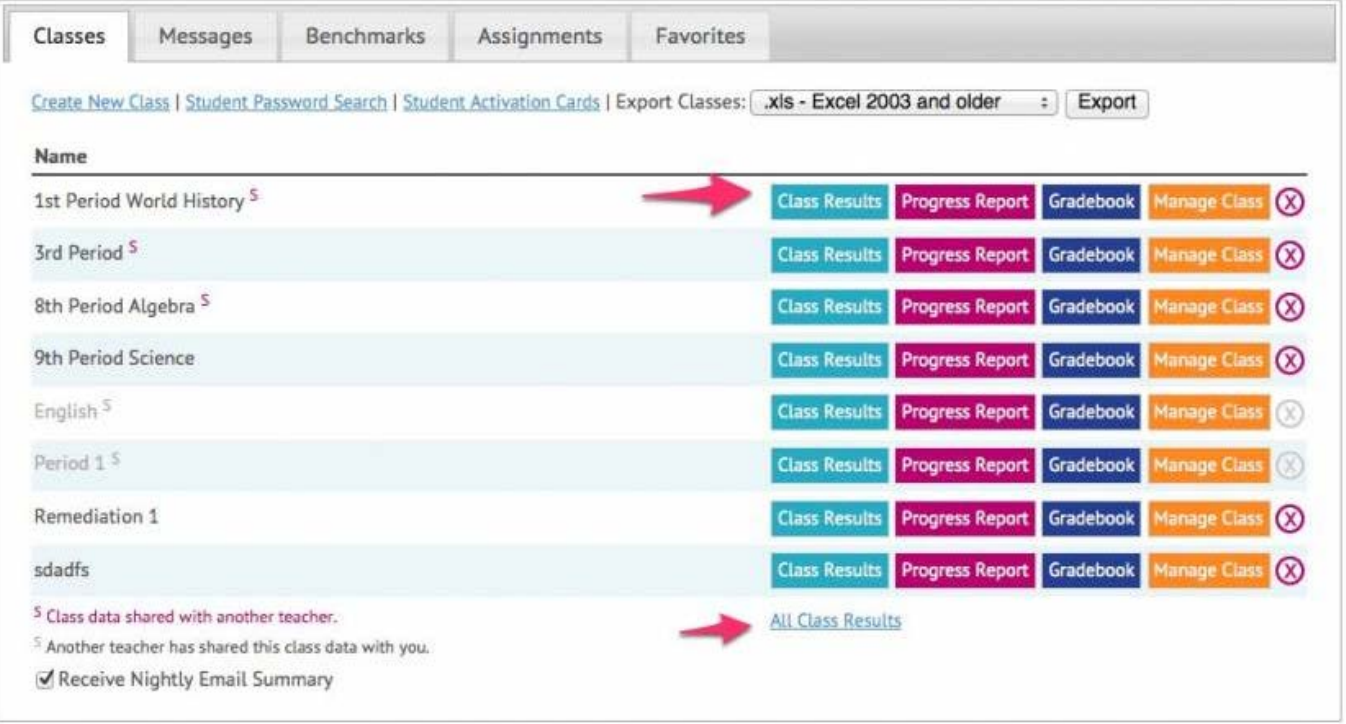

2. Click "See More Results" to expand your search criteria.

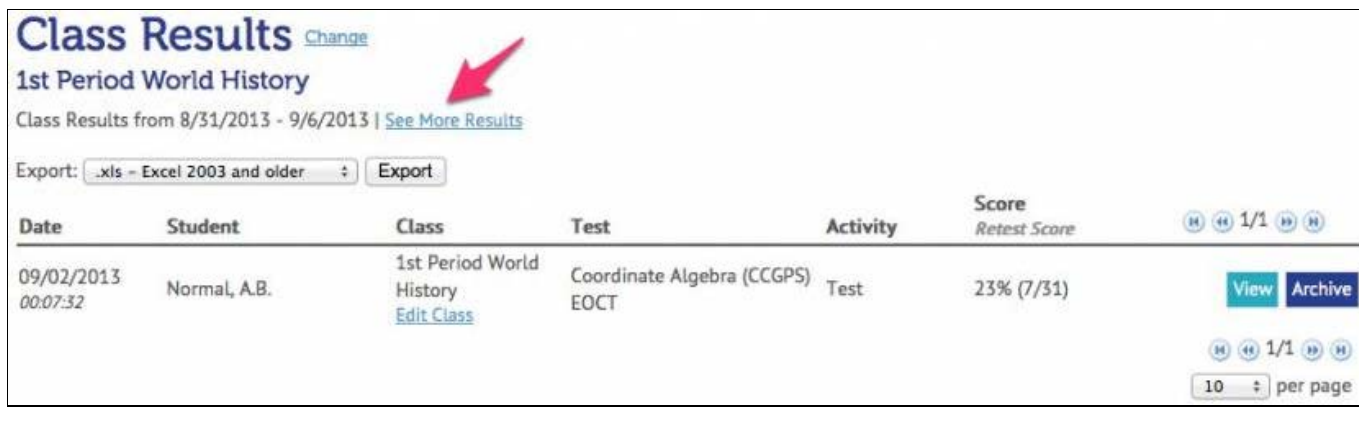

3. From this screen, you can "View" or "Archive" results.

1st Period World History

**Class Results Change** 

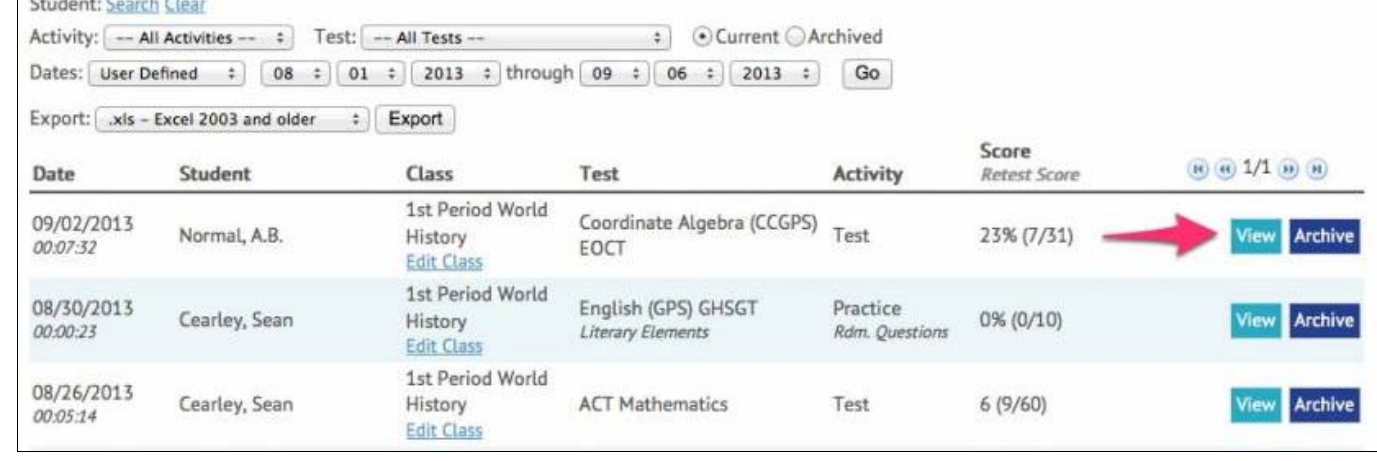

TEACHER-EMPOWERED, TEACHER-DEVELOPED, EASY-TO-USE

© USATestprep, Inc. 2014, All Rights Reserved. [Privacy Policy.](javascript:popUpModal() www2 PHONE 1-877-377-9537 | FAX 1-877-789-1009 | [CONTACT US](javascript:popUpFeedback()  $\leftarrow \overline{p}$